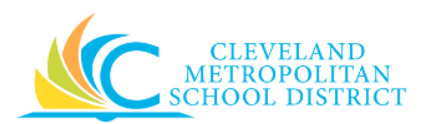

# 14 Edit Purchase Order (PO)

- **Purpose:** The purpose of this task is to edit a purchase order that has not yet been Issued to the Supplier.
- *How to Access:* Open the My Recent Purchase Order worklet and select the required purchase order.

#### *Audience:* Buyers and Principals

- *Helpful Hints:* Be sure to keep in mind that only select users will have access to edit purchase orders in Workday. If you are not authorized to create purchase orders, you will not be able to access this task.
	- After a purchase order has been issued to the supplier, it is not possible to edit the purchase order, you would need to create a Change order.
	- When editing an approved Purchase Order, it goes back through the approval process.
	- Workday displays fields in this task that CMSD is not using, only the fields listed in this document require you to complete, review, and/or update.

**Procedure:** Complete the following steps to edit a purchase order.

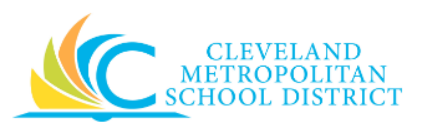

#### *View Purchase Order*

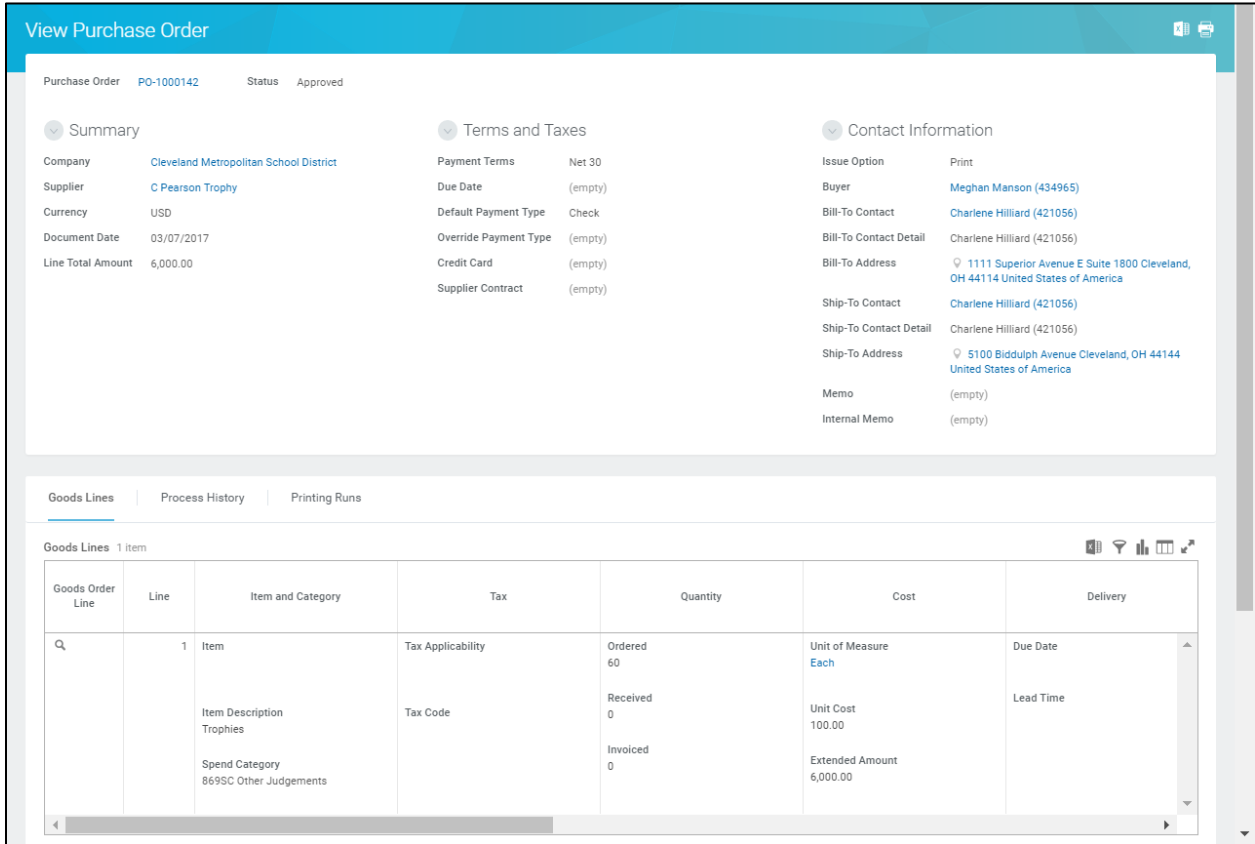

- 1. Review the order details to confirm this is the correct purchase order to edit.
- 2. Click  $\equiv$  to the right of the Purchase Order number and select **Purchase Order** > **Edit** to go to the *Edit Purchase Order* screen.

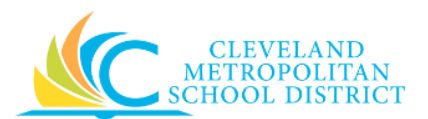

### *Edit Purchase Order*

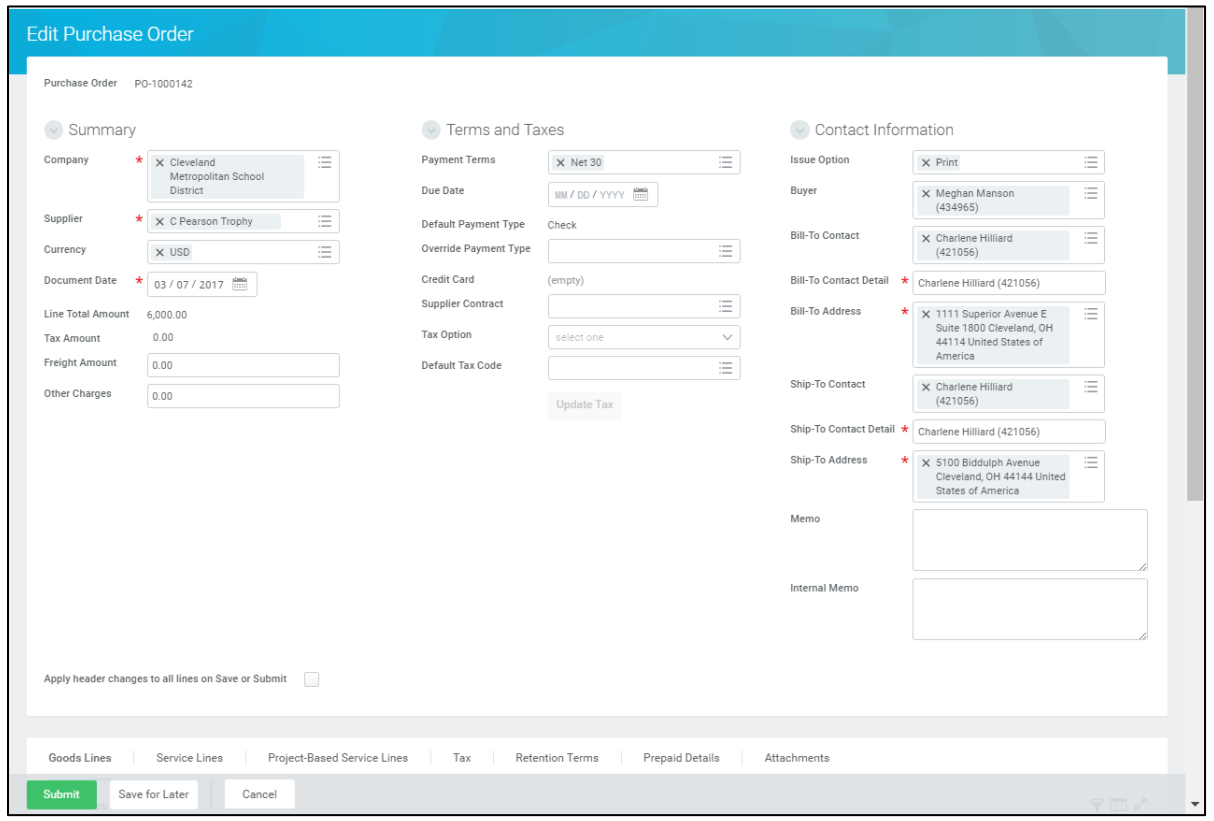

3. As required, review and/or change the following Header level (*Contact Information* section) fields:

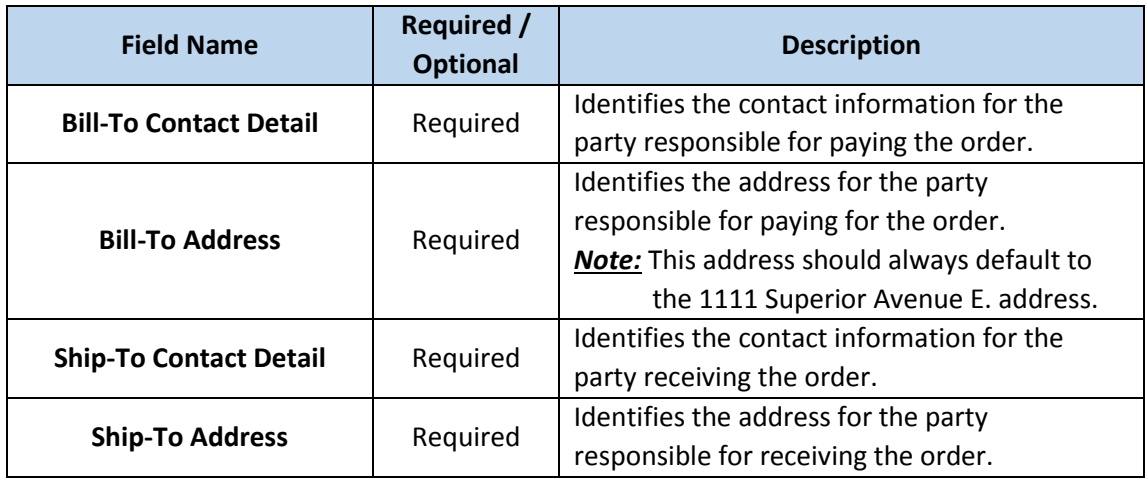

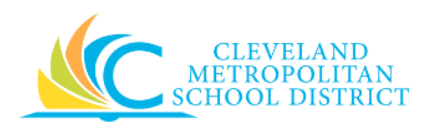

- 4. Scroll down to view the line item details.
- 5. As required, review and/or change the following Item level fields:

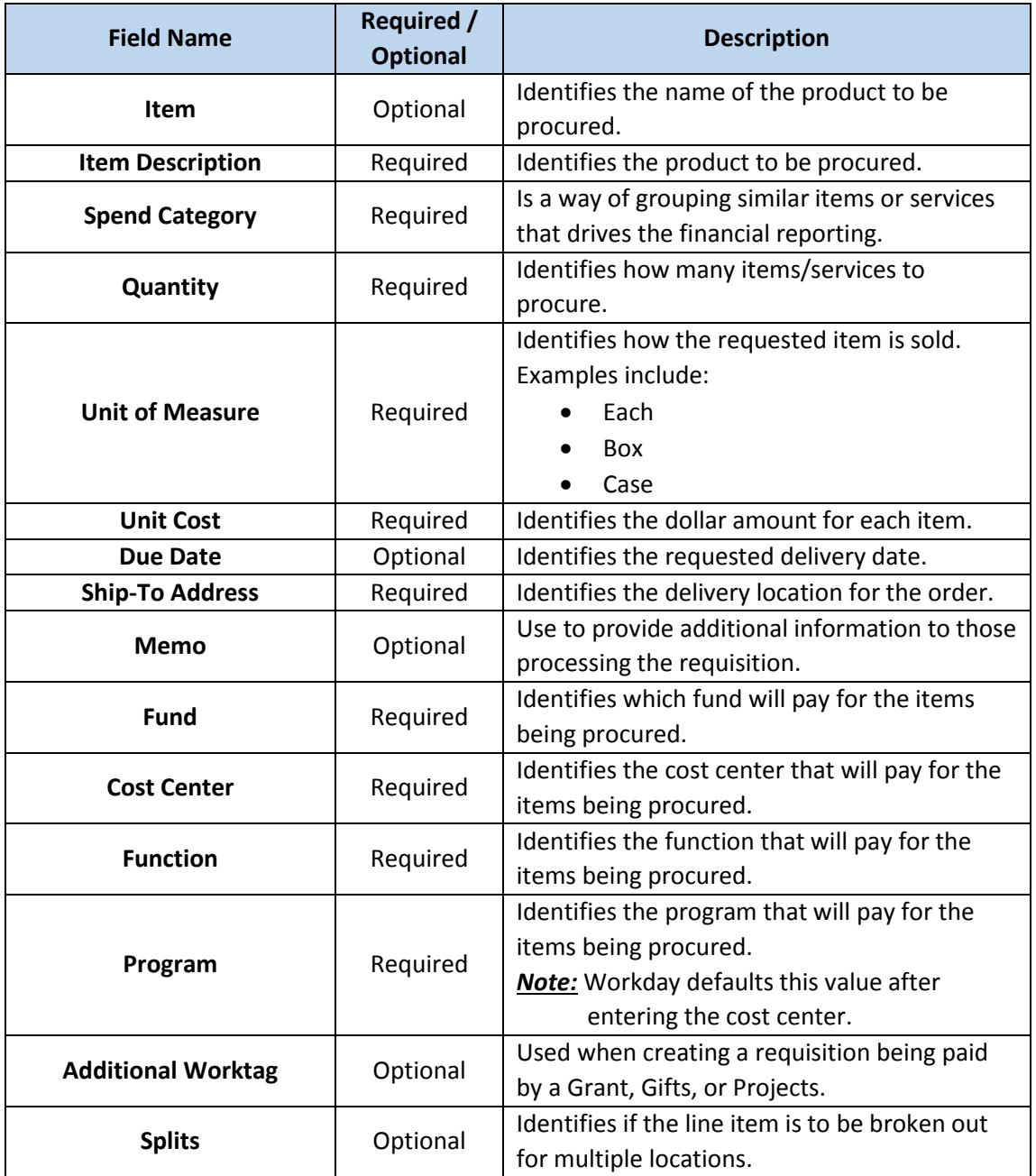

#### 6. As required, complete one or more of the following:

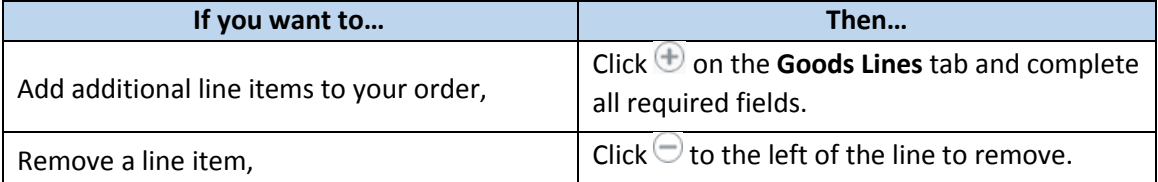

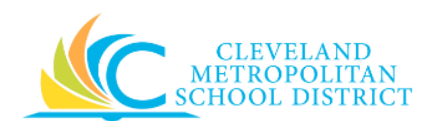

7. As required, complete one or more of the following:

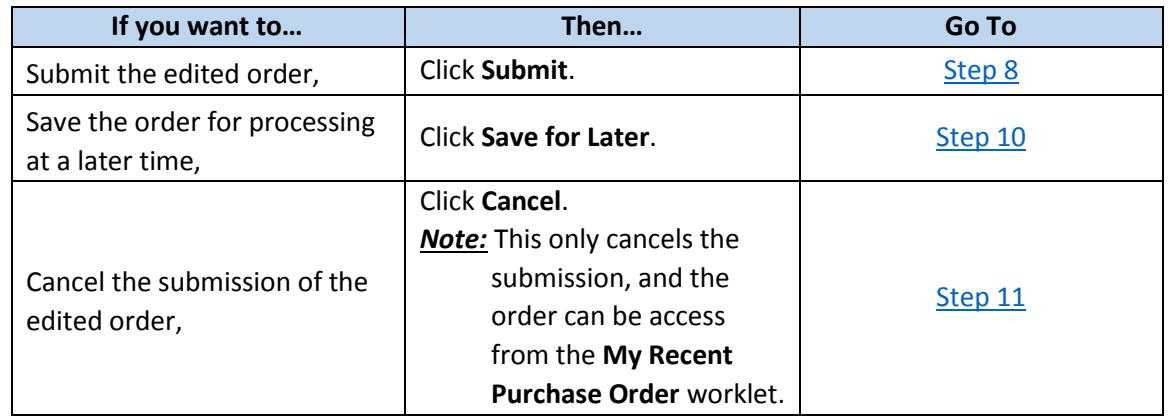

#### *You have submitted*

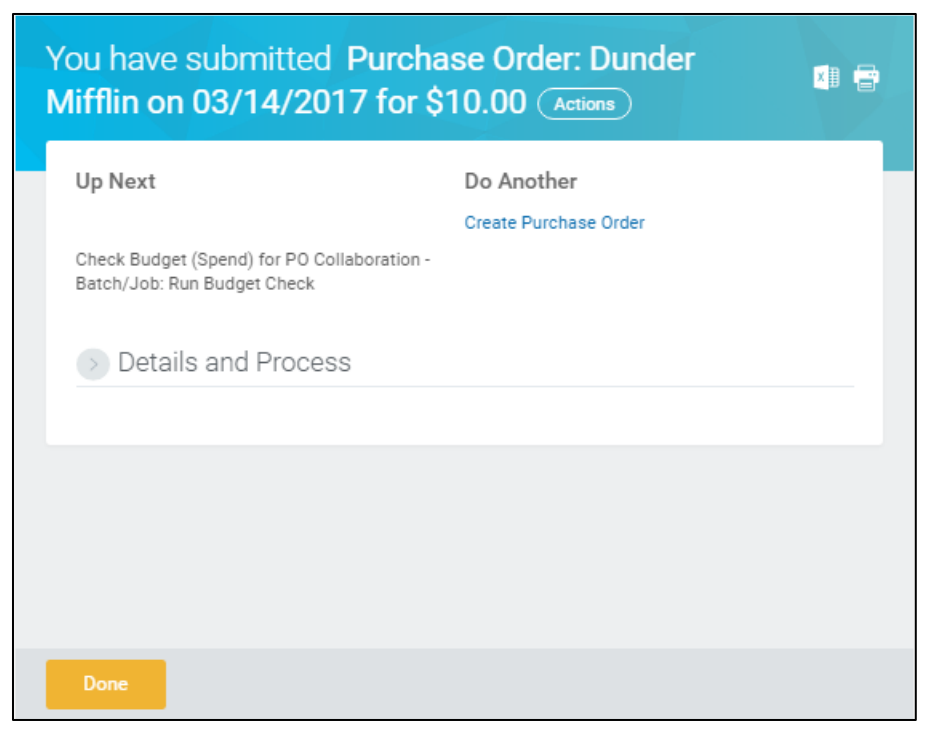

- <span id="page-4-0"></span>8. Review the displayed information, pay particular attention to the Up Next section, to identify the next step in the Edit Purchase Order process.
- 9. Click **Done**, and go to the **Results** section of the document.

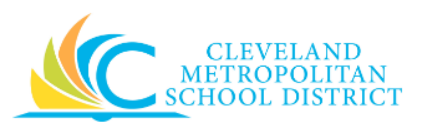

#### *View Purchase Order*

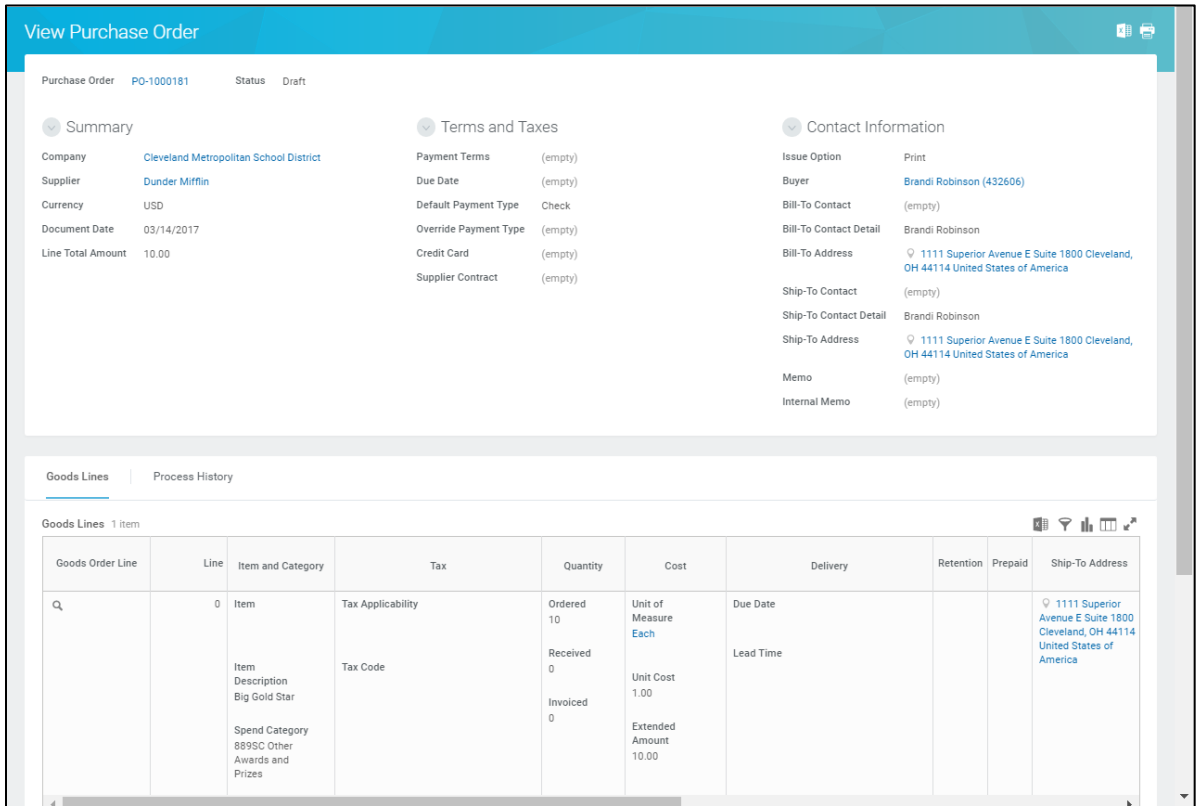

<span id="page-5-0"></span>10. Review the displayed information, and be sure to record the system generated PO number for future reference.

*Note:* Use the **My Recent Purchase Orders** worklet to access existing Purchase Orders.

*Discard Changes* 

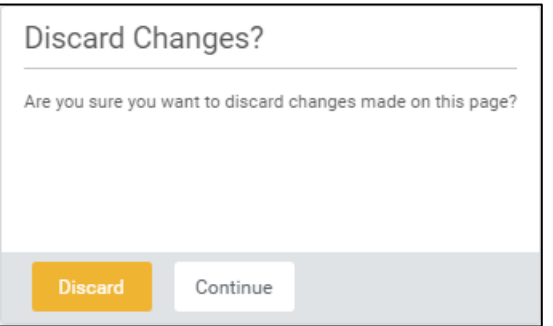

<span id="page-5-1"></span>11. Click **Discard** to delete the edits for purchase order.

*Note:* If canceling the order after it has been saved, this pop-up window does not display, as Workday displays the *View Purchase Order* screen.

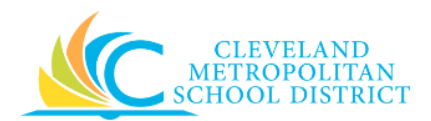

## *Result:*

You have successfully edited a purchase order.

*Note:* For additional information on this purchase order, click to the left of Details and Process and review the available details.